# **Umsteigen von Blender 2.4x auf Version 2.61**

*Von Alwin Meschede*

Diese Anleitung soll Anwendern von alten Blender-Versionen die Eingewöhnung auf der neuesten Blender-Version erleichtern. Sie wurde für Leute aus dem Umfeld der Eisenbahnsimulation Zusi 3 geschrieben und geht daher speziell auf die Bedürfnisse dieses Anwenderkreises ein. Es wird vorausgesetzt, dass die grundsätzliche Bedienung von Blender bereits bekannt ist, zum Beispiel aus den Hausbau-Tutorials von Andreas Brandtner oder Carsten Hölscher.

#### *Warum umsteigen?*

Bei der Erstellung von Objekten für Zusi 3 werden die Möglichkeiten von Blender nicht einmal ansatzweise vollständig ausgenutzt. Deshalb ist im Prinzip auch heute noch Blender 2.4 für unsere Zwecke brauchbar. In bestimmten Fällen entsteht aber tatsächlich ein Leidensdruck, der zum Umstieg motivieren könnte. Die Vorteile von Blender 2.61 sind:

- Neues Export-Script ins .x-Dateiformat. Dies war für mich der Hauptgrund, auf Blender 2.6 umzusteigen. Das 2.4er Script von Arben Omari gerät bei komplizierten Modellen mit zahlreichen Mesh-Subsets an seine Grenzen und erzeugt dann fehlerhafte .x-Dateien, die entweder deformierte Objekte enthalten oder sich nicht in den Zusi 3D-Editor einlesen lassen. Das neue Script ist da handwerklich solider und erfordert nebenbei gesagt auch weniger Nacharbeit durch die automatische Mesh-Optimierung des 3D-Editors, da der Exportalgorithmus keinen Vertices unnötigerweise doppelt erzeugt.
- Kleine Verbesserungen am Bedienkomfort. Die neue Oberfläche trennt halbwegs sauber zwischen Aktionen und Einstellungen. Die ehemaligen Toggle-Buttons sind jetzt überwiegend verwechselungssicher als Ankreuzfelder gestaltet.
- Nutzer sehr alter 2.4er Versionen werden noch den "UV face select"-Modus kennen. Dieser entfiel bereits mit Blender 2.46 ersatzlos – man braucht seitdem nicht mehr zwischen UV face select und Edit Mode umschalten, sondern kann alle Texturoperationen aus dem Edit Mode heraus ausführen. Ebenfalls mit 2.46 war Unterstützung für .dds-Texturen hinzugefügt worden, so dass man sich die Konvertierung von Texturen in Transfer-Dateiformate wie .png gegebenenfalls sparen kann.
- Blender 2.4 ist als Software nicht mehr ganz taufrisch und wird nicht mehr weiterentwickelt.

#### *Die neue Blender-Oberfläche*

Das hier ist ein frisches Blender 2.61 nach der Installation. Ich habe mal einige Bildschirmbereiche rot markiert.

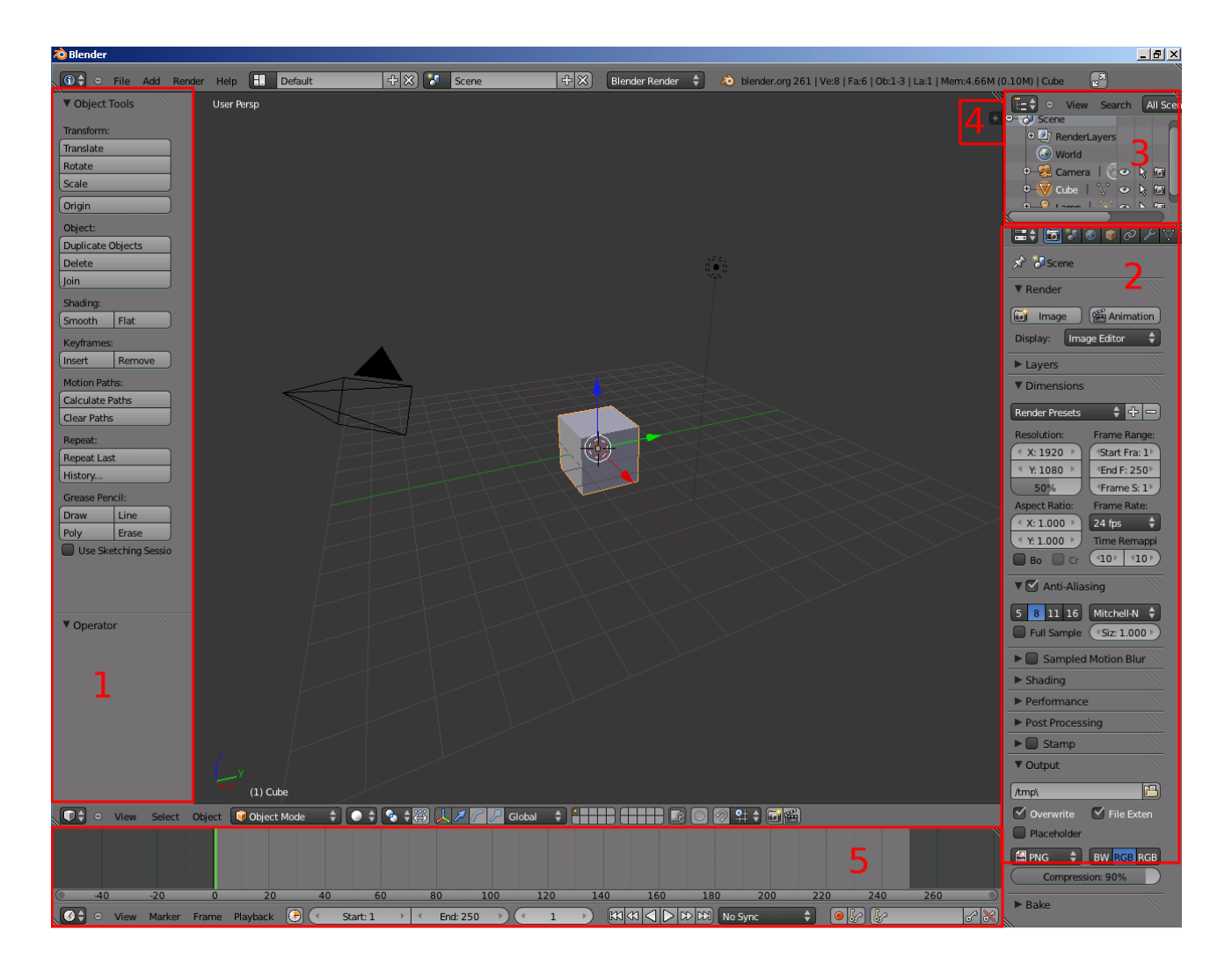

Die vielleicht wichtigste Umgewöhnung an der neuen Oberfläche ist, dass es kein Buttons Window mehr gibt. Seine Inhalte wurden aufgeteilt in die "Tool Shelf" (im Bild als Bereich 1 markiert, über die Taste T ein- und auszuschalten) und das "Properties"-Fenster (rechts im Bild als Bereich 2). Das Prinzip ist: Für alle Aktionen, die man ausführen kann, findet sich ein Schalter in der Tool Shelf. Einstellungen am gerade selektierten Face/Edge/Vertex/Objekt tätigt man dagegen im Properties-Fenster. Dieses ist im Kopf thematisch in verschiedene Reiter gegliedert. Für unsere Zwecke besonders relevant sind die Reiter "Material", "Textures" sowie in bestimmten Fällen "Object Data".

Bereich 3 ist ein sogenanntes "Outliner"-Fenster. Der Outliner kann die hierarchischen Strukturen zwischen Objekten darstellen und ist vielleicht nützlich, wenn man sich einmal systematisch durch die Objekte in der Datei durchklicken möchte.

Ein Klick auf das kleine Pluszeichen bei Nr. 4 ergänzt die 3D View um das sogenannte "Properties Panel" (nicht zu verwechseln mit dem Properties-Fenster). Die Funktion entspricht dem unter Blender 2.4 über die Taste N zugänglichen kleinen Fenster zur numerisch exakten Eingabe von Koordinaten, und ist auch heute noch über die selbe Taste N ein- und ausschaltbar. Auch die Funktion zum Laden von Hintergrundbildern und die ehemaligen "View Properties" aus Blender 2.4 finden sich jetzt hier im Properties Panel.

Nummer 5 unten auf dem Bildschirm ist ein "Timeline"-Fenster, das nur für Filmemacher interessant ist. Wir können diesen Platz auf dem Bidschirm anderweitig nutzen.

Die Systematik mit über Taste T zuschaltbarer Tool Shelf und einem über Taste N aufrufbaren Properties-Panel findet sich nicht nur in der 3D View, sondern auch in anderen Fenstern wie dem UV/Image Editor.

## *Wichtige Addons*

Bevor man die neue Blender-Version produktiv einsetzt, sollte man einige wichtige Addons installieren, die Fenster so anordnen, wie es dem eigenen Arbeitsstil entspricht und das ganze als Default abspeichern, damit die Einstellungen künftig in jedes neue Projekt übernommen werden.

Das "User Preferences"-Fenster für die Programmeinstellungen ist heutzutage auch über das Menü File > User Preferences zugänglich.

Um die Bedienung von Blender stärker an das gewohnte Schema aus Blender 2.4 anzugleichen, installiert man die Addons "3D View: Copy Attributes Menu" und "3D View: Dynamic Spacebar Menu". In Blender 2.4 gab es einen nützlichen Button "Copy uv+te" im F9-Menü, mit dem man Texturen und UV-Koordinaten auf andere Faces übertragen konnte. Diese Funktionalität steht über das Copy Attributes Menu weiter zur Verfügung, wenn man in der 3D View Strg + C drückt. Das Dynamic Spacebar Menu bringt wie in alten Zeiten ein nützliches Menü auf den Bildschirm, wenn man in der 3D View die Leertaste drückt.

Für unsere Zwecke absolut wichtig ist auch das Addon "Import-Export: DirectX Model Format".

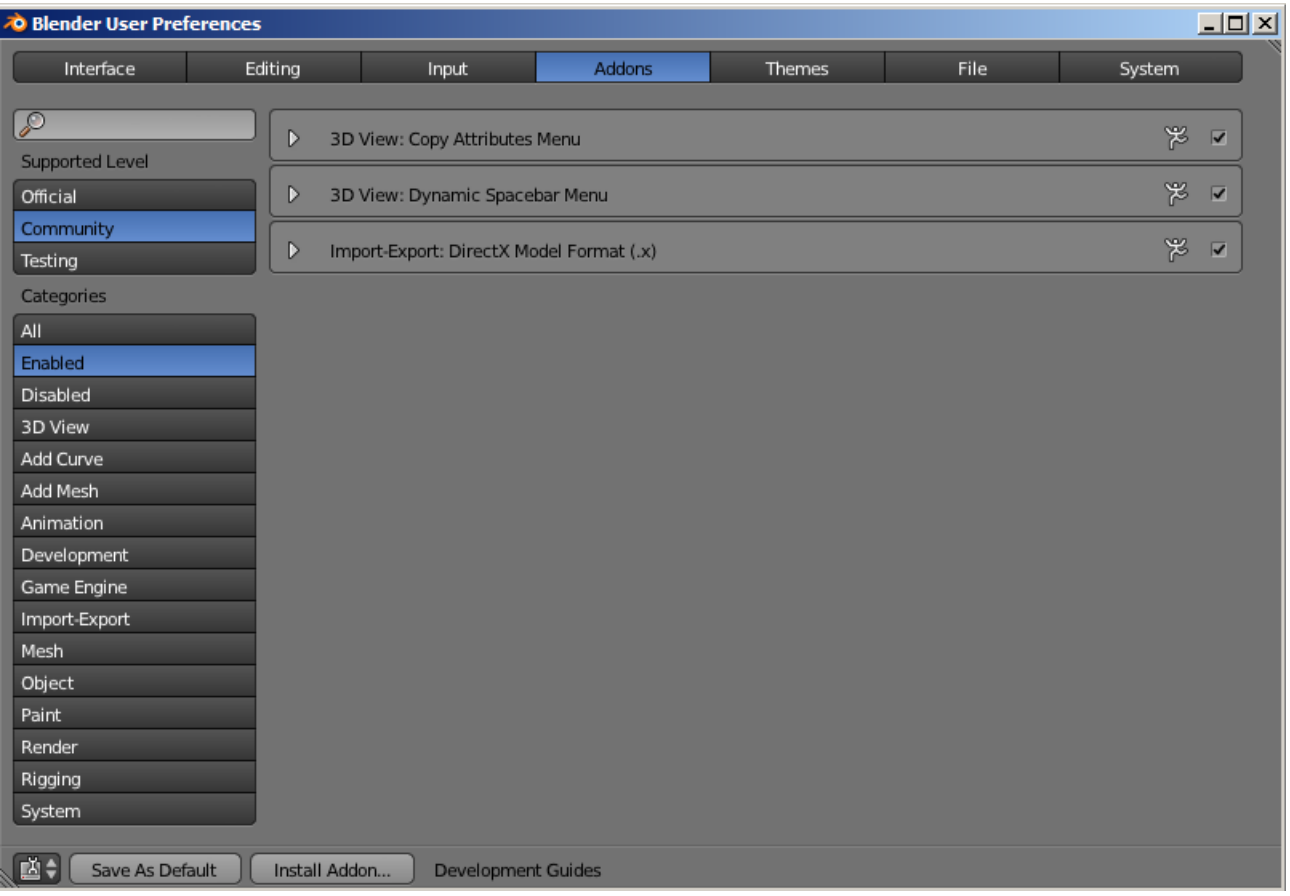

Wenn die momentanen Fenster-, Programm- und Addon-Einstellungen zukünftig bei jedem Programmstart verwendet werden sollen, klickt man zum Verlassen des User Preferences Menü unten auf auf den Knopf "Save As Default". Verlässt man das User Preferences Menü dagegen ohne Klick auf Save As Default, zum Beispiel indem man das Fenster einfach schließt, so werden die momentanen Einstellungen nur für die gerade aktuelle .blend-Datei übernommen.

### *Texturierung vorbereiten*

Sehr anders gegenüber Blender 2.4 sind die Schritte, um ein Objekt zur Texturierung vorzubereiten.

Das Laden der Textur in den UV/Image Editor funktioniert noch wie gehabt. Neu ist, dass die Textur noch ein zweites Mal geladen werden muss, um sie Blenders Textursystem formal bekannt zu machen.

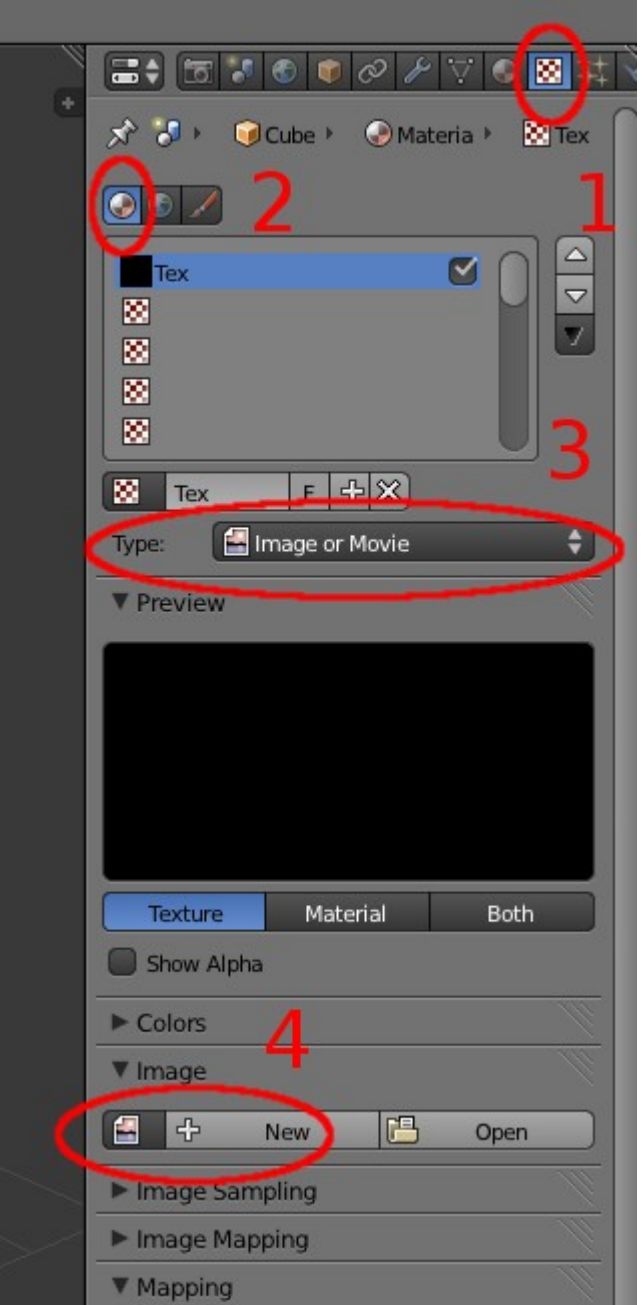

Hierzu ist in Schritt 1 der Reiter "Textures" im Properties-Fenster anzuklicken. Soweit noch nicht vorausgewählt, muss dann als Schritt 2 auf den kleinen Button "Show Material Textures" geklickt werden. In Schritt 3 ist für unsere Zwecke zwingend der Type "Image or Movie" auszuwählen. Daraufhin eröffnet sich unten bei 4 die Möglichkeit, ein Bild zu öffnen. Wenn die Textur bereits in den UV/Image Editor geladen wurde, kann man ganz links auf das kleine Bildchen neben dem Button "+ New" klicken und sie dort auswählen, andernfalls klickt man den rechts davon liegenden Knopf "Open" an. Damit sind die Vorbereitungen zum Texturieren dann auch abgeschlossen.

### *Weiterbearbeitung von .blend-Dateien aus alten Blender-Versionen*

An dieser Stelle lauert für Umsteiger, die ihre mit Blender 2.4 erstellten Objekte mit der neuen Version weiter bearbeiten wollen, eine kleine Fußangel, denn die oben unter "Texturierung

vorbereiten" genannten Schritte müssen bei alten Blender-Projekten von Hand für jede verwendete Textur durchgeführt werden. Versäumt man dies, so wird das Objekt zwar innerhalb von Blender korrekt texturiert dargestellt, und man kann sogar neue texturierte Flächen erstellen. Der Export ins .x-Dateiformat erfolgt aber nur für nach der neuen Methode angemeldete Texturen, so dass andernfalls immer ein untexturiertes Objekt exportiert wird.

## *DirectX Export*

Das DirectX-Exportskript wurde komplett neu entwickelt und sieht jetzt so aus:

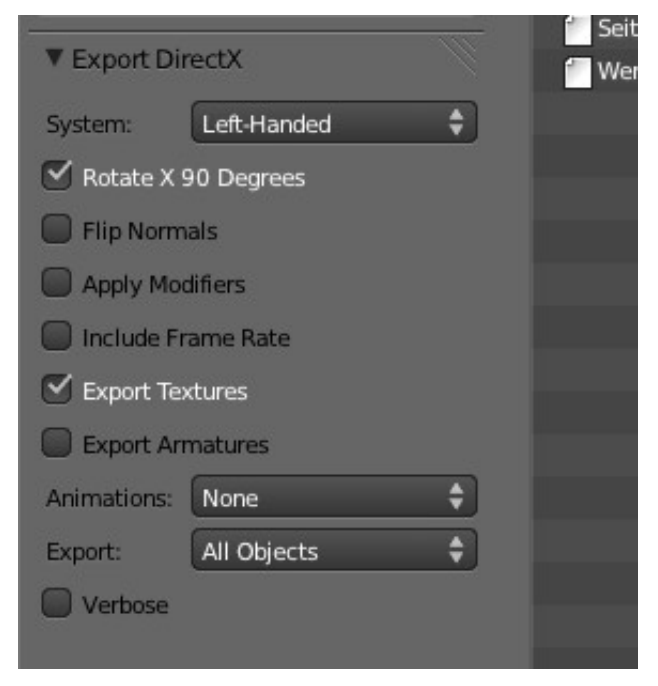

Die oben abgebildeten Standardeinstellungen sind für viele Fälle bereits ausreichend. Sofern mit Modifiers wie Mirror oder Decimate gearbeitet wurde, sollte noch der Haken bei "Apply Modifiers" gesetzt werden, weil das Objekt ansonsten so exportiert wird, als ob keine Modifier gesetzt wären.

### *Weitere Fragen?*

Sollten sich bei der Bedienung des neuen Blenders noch Fragen im Stil von "Unter 2.4 habe ich immer ... gemacht. Wie macht man ... in Version 2.6?" ergeben, so kann man mir eine Privatnachricht über das Zusi-Forum schicken. Wir werden dann versuchen, das Problem entweder im Zwiegespräch oder unter Zuhilfenahme der Zusi-Community zu lösen. Gegebenenfalls wird dieses Dokument dann entsprechend ergänzt, damit andere Anwender auch etwas davon haben.